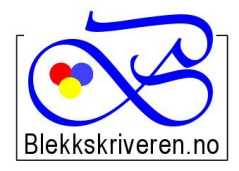

## Blekkskriveren.no

**2615 LILLEHAMMER Faks 61 26 14 17**

**Østlandske Tjenester AS Org.nr. NO984608152MVA Storgata 106 Telefon 61 26 18 03 E-post: info@blekkskriveren.no URL:** [http://www.blekkskriveren.no](http://home.sol.no/~eingrims/blekk) į,

## **Rayfilm 0503 etiketter 70x25,4mm**

Last ned gratisprogrammet DesignPro 5.2 fra **<https://app.box.com/DesignPro52>**

**Velg "Last ned". Meldingen om at filen "kan være skadelig", er en standard melding.**

*(NB Nyere versjoner av programmet gir ikke mulighet til redigering av etikettoppsett)*

Når du har installert programmet må skriveren kalibreres. Dette gjøres ved å trykke "Fil…" og så "Calibrate Printer…" Følg så veiledningen på arket som blir skrevet ut på skriveren du ønsker å benytte.

Velg så "File" – "New…" – "Project from scratch"

Velg "Custom..." på menyen til høyre.

Skriv inn nye navn for "Item Number" og "Name", for eksempel "Rayfilm 0503" og "Rayfilm 0503 70x25,4mm"

Legg inn verdiene fra illustrasjonen under:

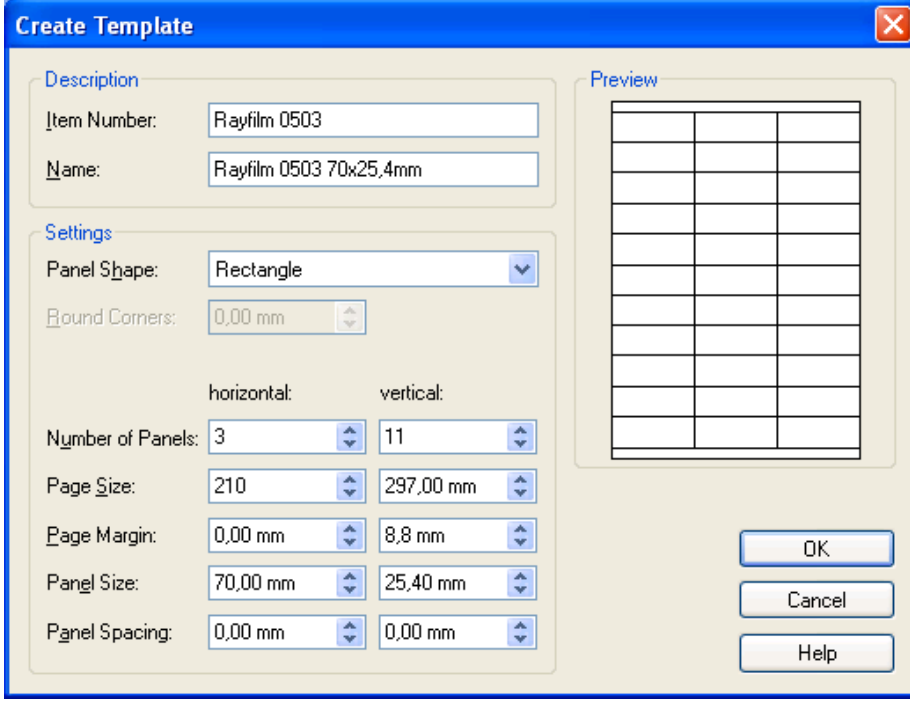

Trykk OK når du har lagt inn alle verdiene.

Velg OK på neste bilde. Nå kan du begynne å lage etiketter.